## 一、 e 政府帳號:進入 e 等公務園學習平臺

(<https://elearn.hrd.gov.tw/mooc/index.php>),點選右上方"登入"鍵,會 員登入視窗點選"我的 e 政府",至我的 E 政府帳號登入點選"加入 會員",完成會員註冊後,立即取 e 政府帳號。(於我的 E 政府註冊 會員時,務必填寫完整姓名及身分證字號)

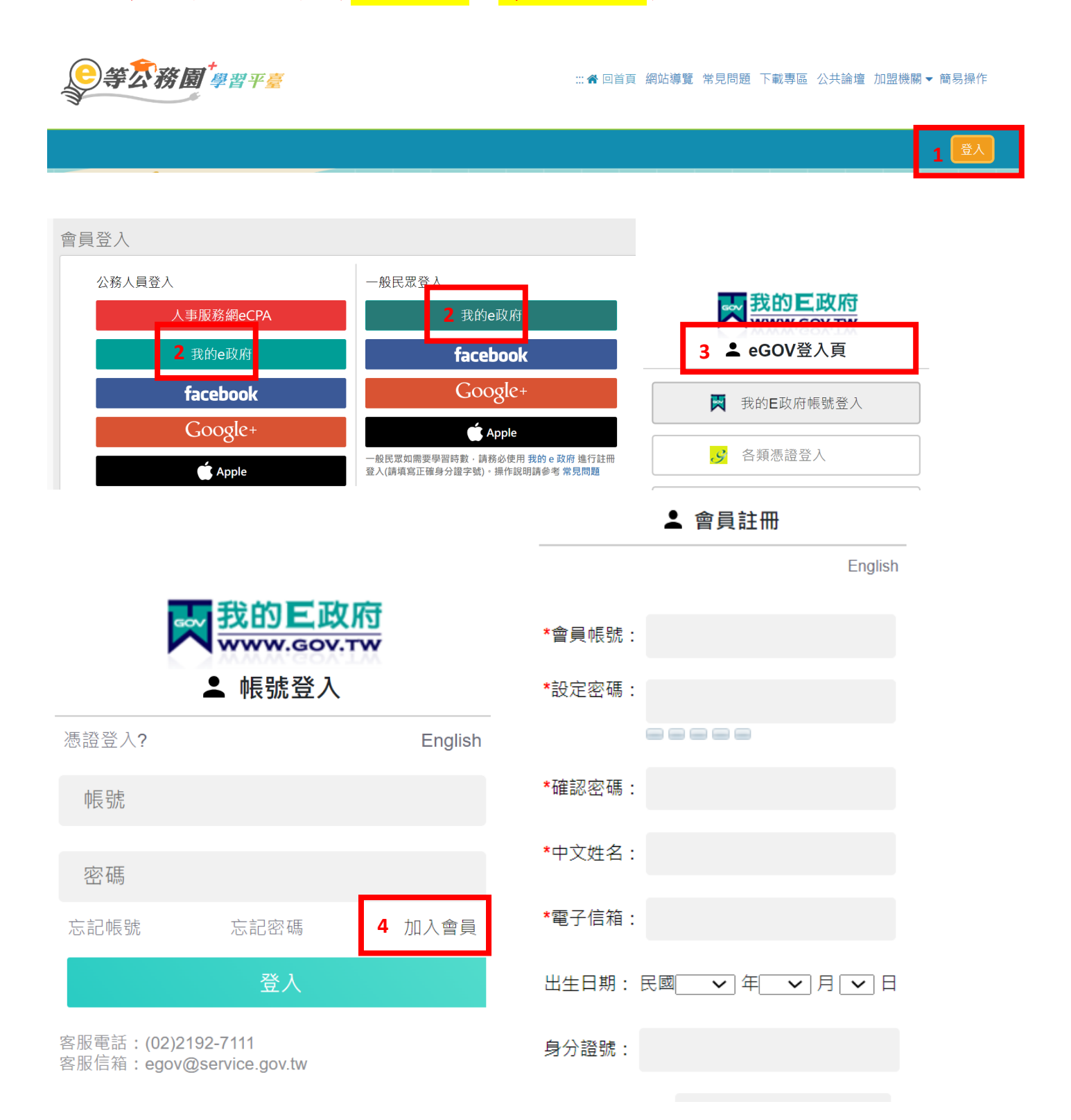

二、自然人憑證綁定:登入我的E政府 [\(www.gov.tw\)](https://www.gov.tw/),於會員中心首頁

選取"憑證帳綁定",輸入憑證 PIN 碼後,點選驗證。

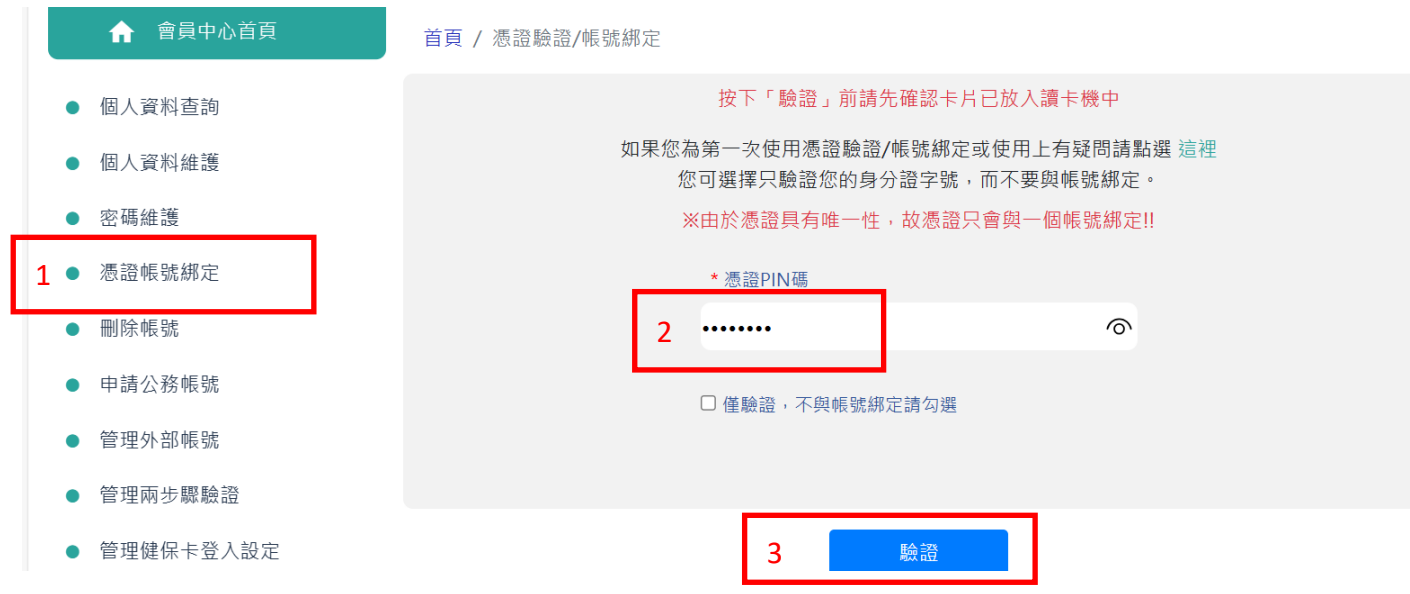

完成綁定後,回到E 等公務園學習平臺/個人資料,確認機關名稱為國立成功大學。

三、無自然人憑證或已完成前開步驟後,E 等公務園學習平臺「機關名

稱」仍未出現國立成功大學,請依下列方式申辦:

(一)登入 e 等公務園學習平臺,點選個人專區/個人資料,確認機關名稱是否為國立

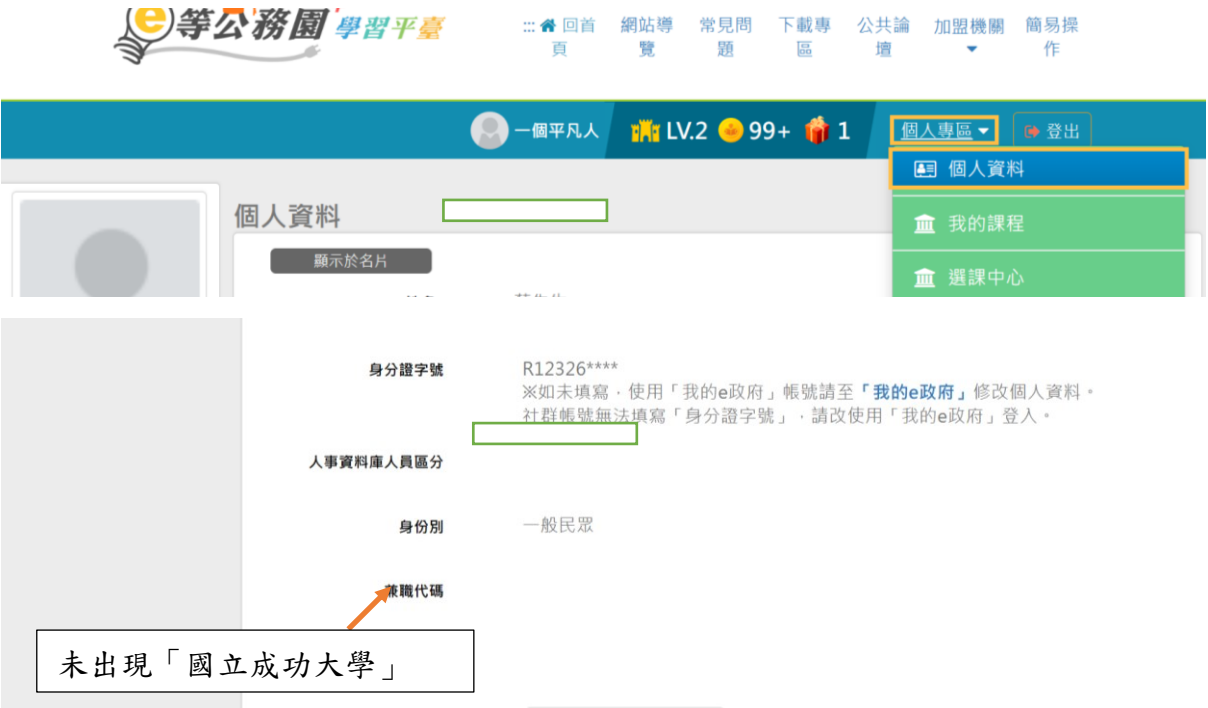

成功大學,若非本校或為空白者,請依以下步驟辦理。

(二)身分證字號欄位處,點選「我的 e 政府」,跳轉頁面至我的 E 政府,選擇個人資

料維護,確認中文姓名欄位為真實姓名,其他必填欄位無誤,若有修改請完成後

## 點選"確定修改"按鈕。

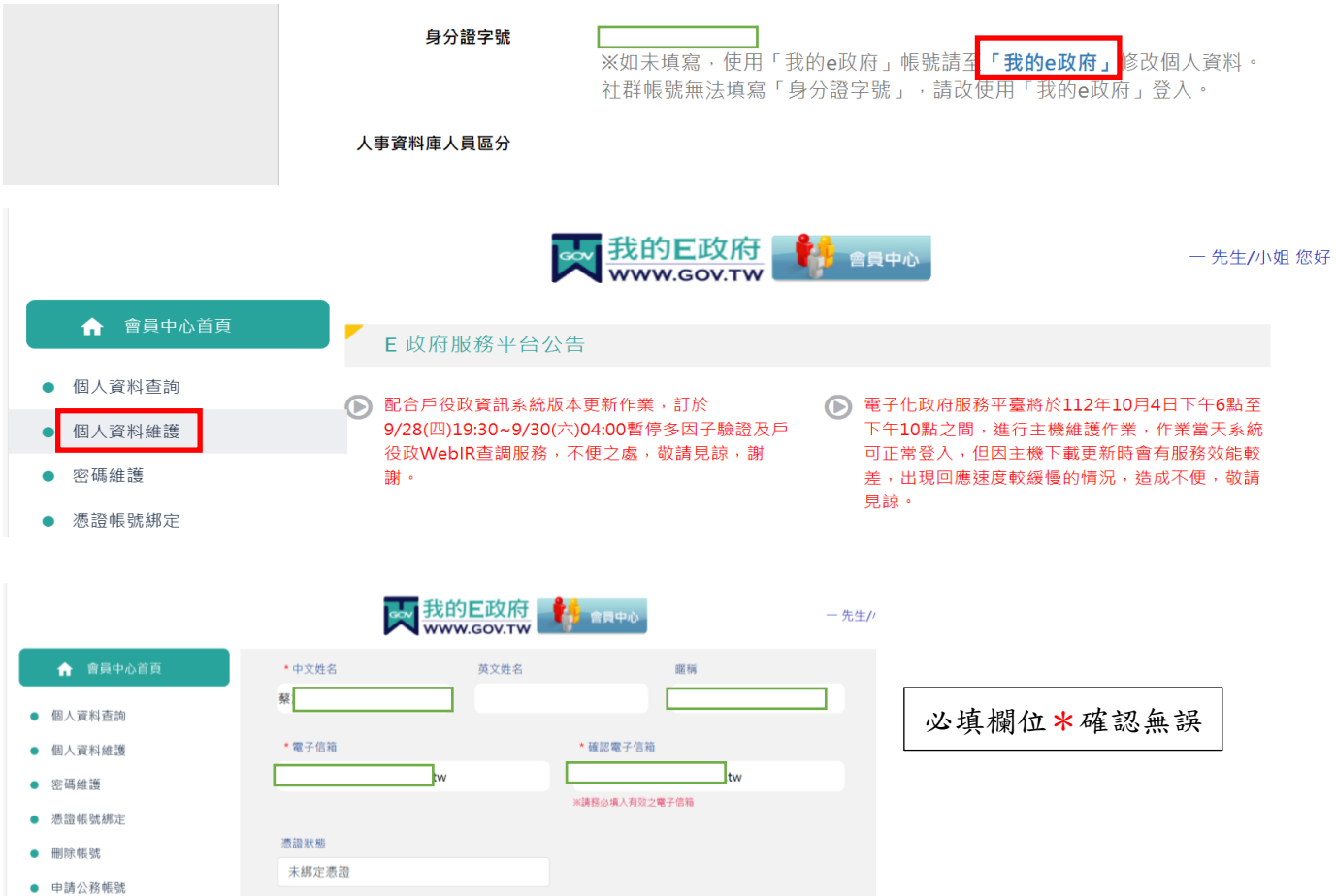

(三)點選「申請公務帳號」,填入新機關 OID「2.16.886.111.100006」,會自動帶出 新機關名稱「國立成功大學」,申請原因預設為公務人員(本項無須修改),點選 我同意後,將「我的E政公務帳號申請書」列印,於本人簽名處簽名,將識別證 或派令、聘書、在職證明(前項文件擇一),連同申請書 email 至 egov@service.gov.tw 或傳真 02-21927186

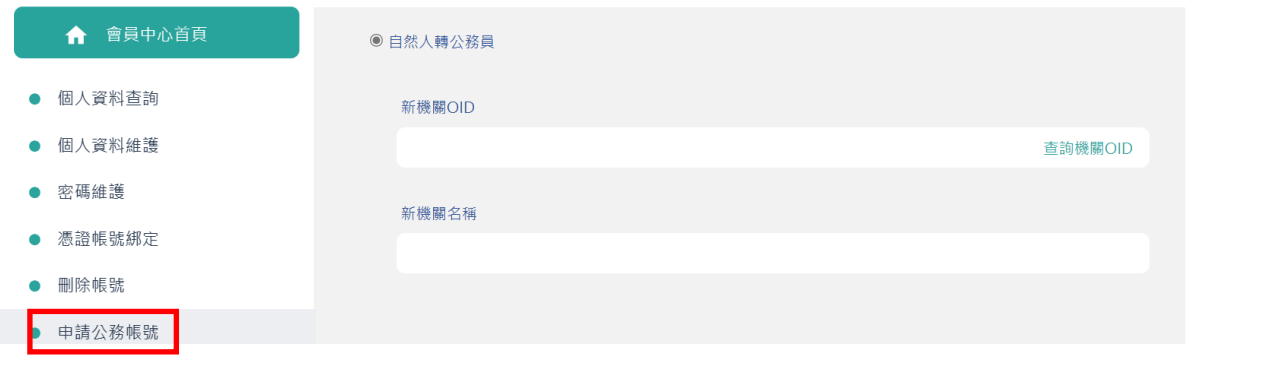

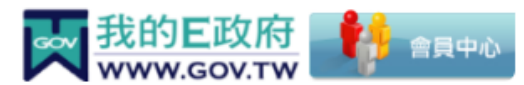

一 先生/小姫

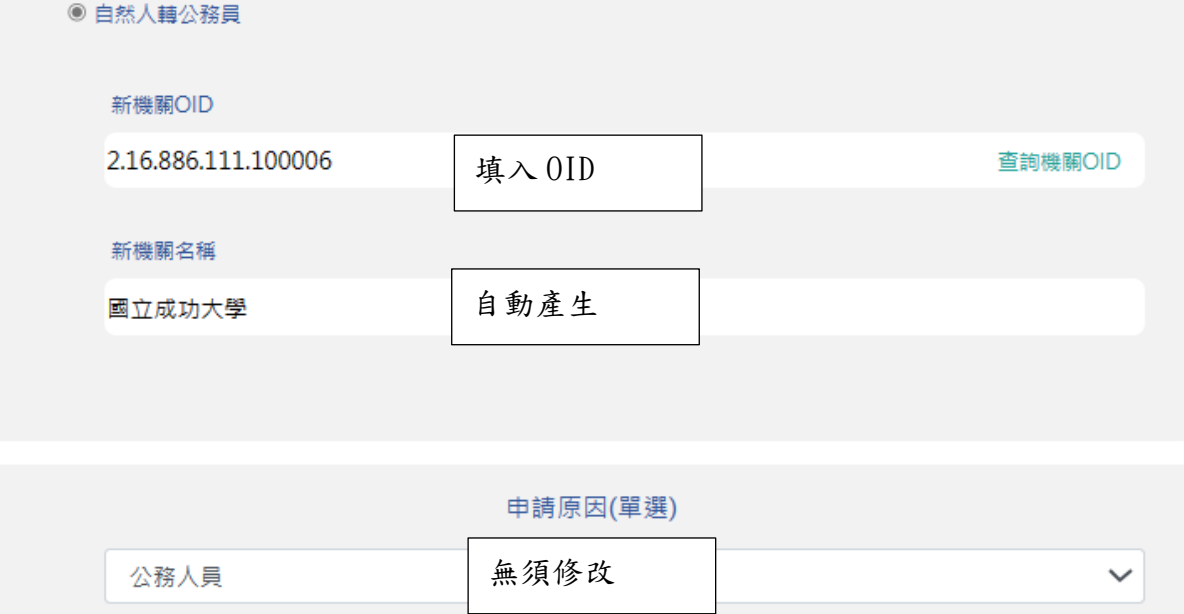

申請本服務,請您同意下述條款: 1. 您已確認上述資料皆與證件相符

2. 當您按下 [我同意], 系統會自動進行審核作業, 並將您在本服務註冊的個人資料送 [行政院人事行政總處] 系統 核對,若審核通過,您的所屬機關資訊爾後將隨 [行政院人事行政總處] 登載資料自動更新,若未審核通過請參照 我的E政府公務帳號申請書之注意事項完成後續申請作業。同意請按 [我同意], 不同意請退出申請作業。

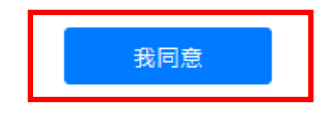

## 我的E政府公務帳號申請書

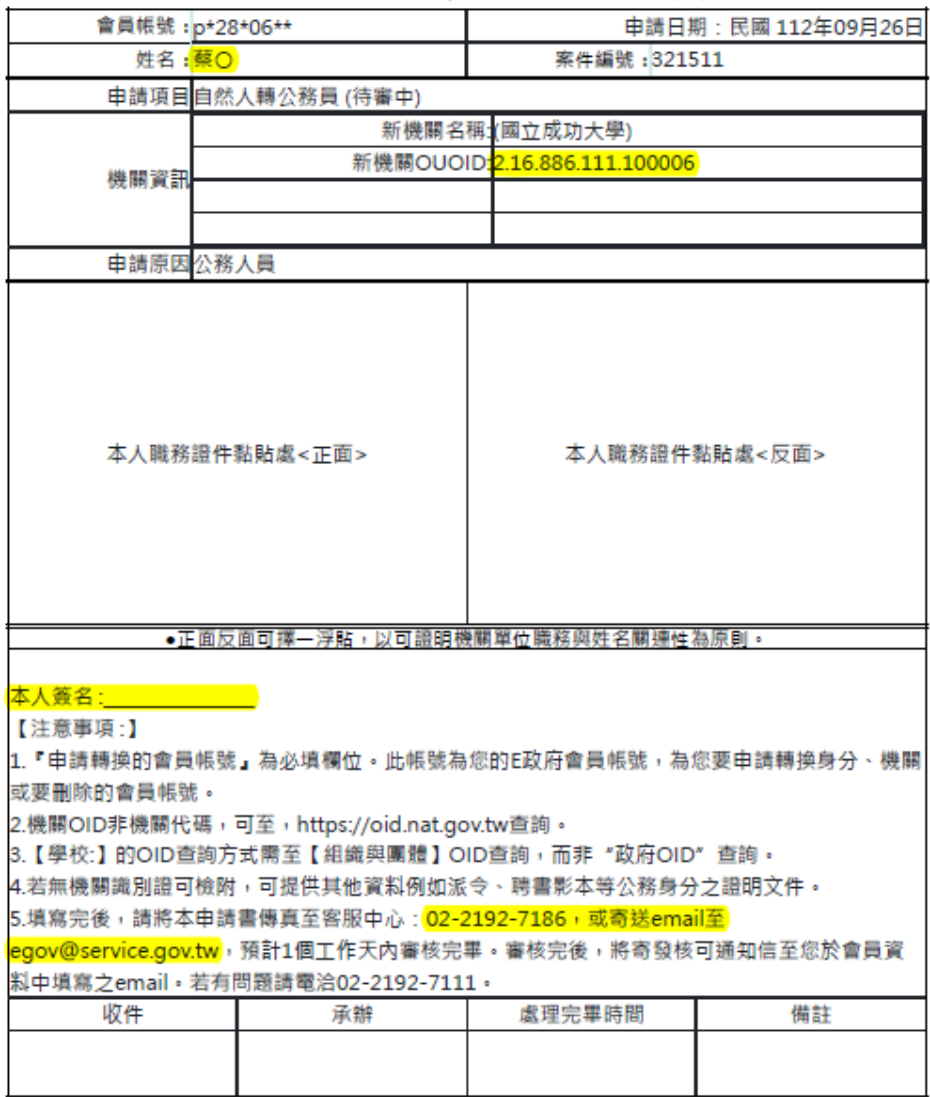